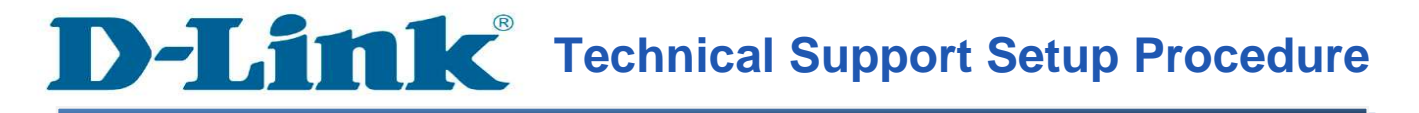

## How to Perform a Firmware Update on the DSL-2750U

**Step 1:** Open a web browser such as Internet Explorer, Mozilla Firefox, Safari and etc. On the Address bar type in the LAN IP Address of the DSL-2750U which is **192.168.1.1** and then press on the Enter key on your keyboard.

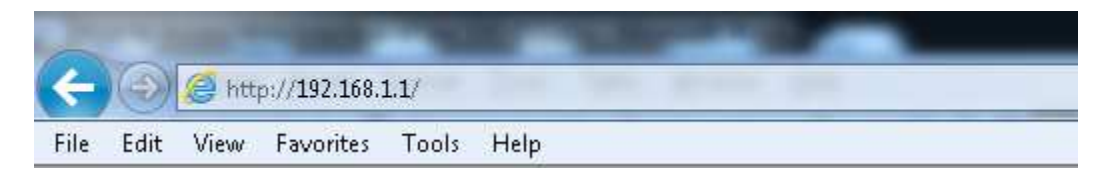

Step 2: A login screen will appear, type in the User Name and the Password as "admin" all in lower case and then type in Validate Code and then click on the Log In button.

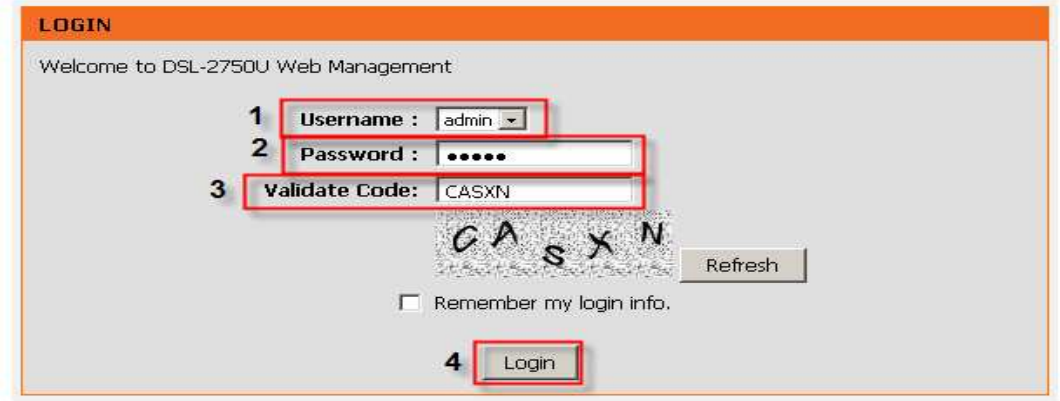

Step 3: Click on the MAINTENANCE tab and then select on Firmware Update on the left hand side.

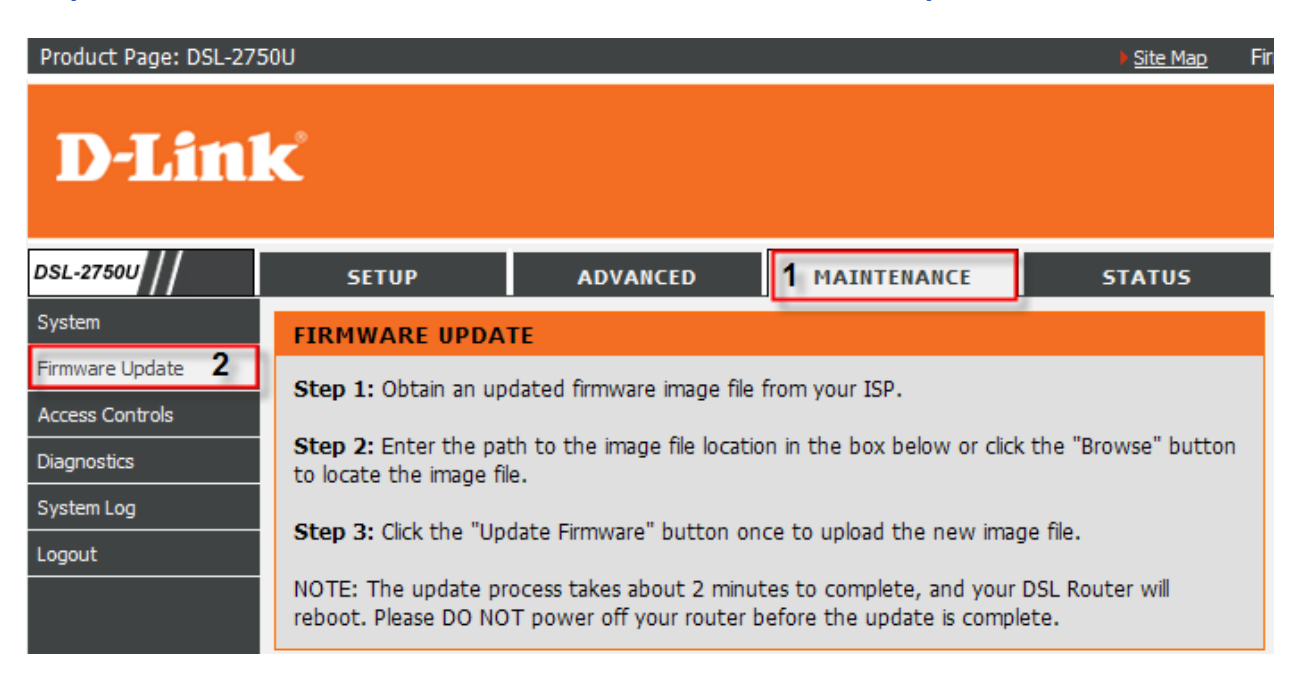

Step 4: Under the FIRMWARE UPADTE section, click on the Browse button.

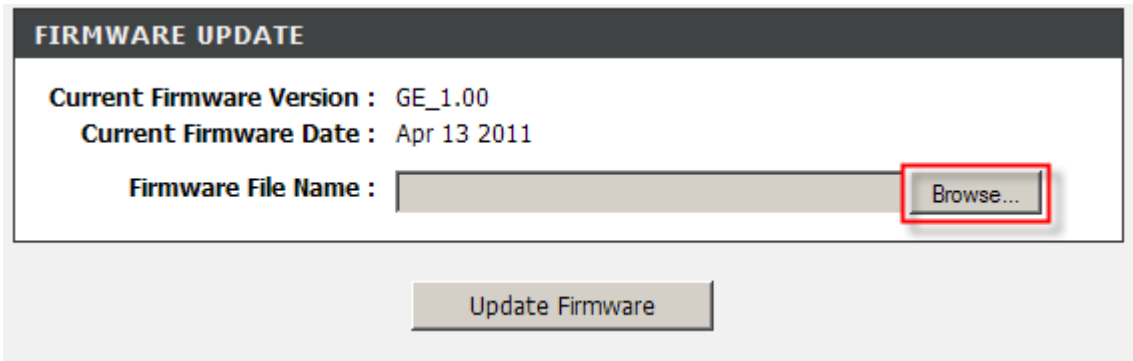

**Step 5:** On the Choose File to Upload dialog box, locate and select the firmware file for the DSL-2750U and then click on the **Open** button.

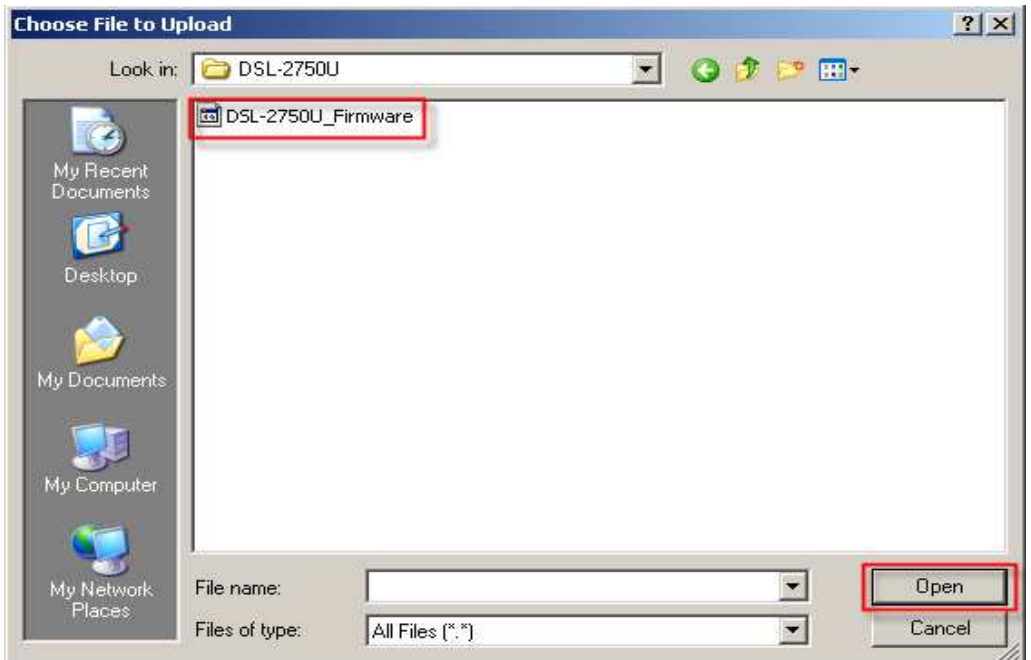

Step 6: Back on the FIRMWARE UPDATE section, click on the Update Firmware button.

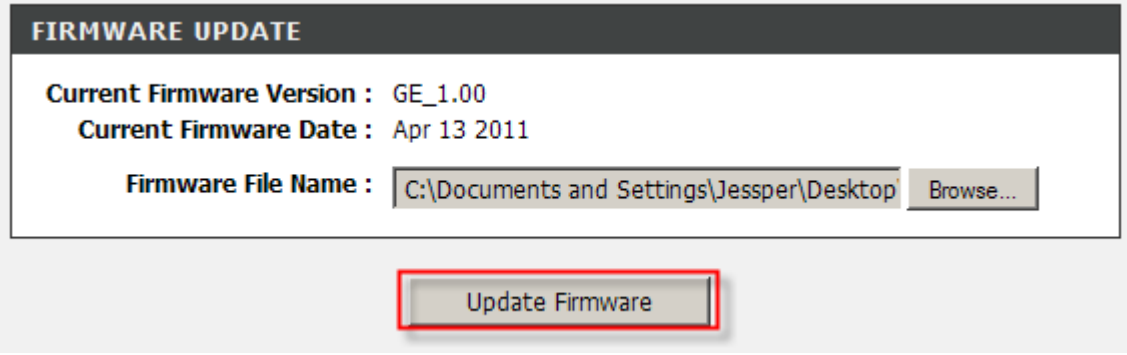